# **125K-HI-RW-USB-D5**

# **125K HID proxdata card writer with USB interface**

# **USB driver installation**

## **Remarks :**

## **Don't connect the USB reader with the PC when running below auto USB driver setup program**

[1] insert the USB driver disk to CD-ROM : run the auto setup program from the following path : cd-rom drive :\USB To Virtual Com driver\ CP210xVCPInstaller\_x86.exe (for 32 bit OS) cd-rom drive :\USB To Virtual Com driver\ CP210xVCPInstaller\_x64.exe (for 64 bit OS) (Support OS : Windows XP/Vista(32/64)/7(32/64)/8,8.1(32/64))

[2] After driver installation  $\rightarrow$  connect the USB reader to the PC's USB port with a USB cable. Then the PC will find the reader and install the "USB to UART Bridge" driver automatically.

[3] After installation successfully , you will find "CP210xUSB to UART Bridge Controller (Com3)" as follow message from the control panel/system/hardware/device manager/port(COM & LPT) ./ (may be see other COM port  $#$ , not the COM3 which is depend on your PC's hardware configuration)

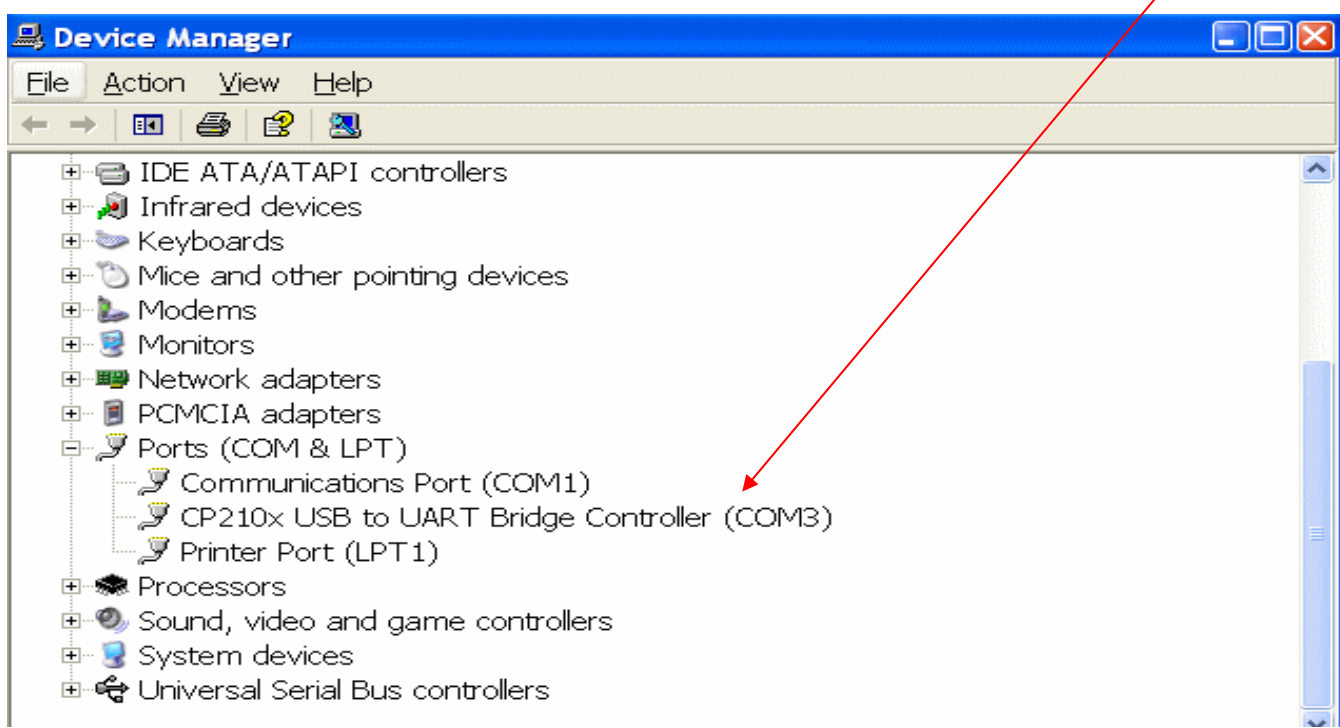

#### **Program user guide – Set up communication**

[1] copy full directory from the CD path :\program to your local PC

[2] run the setup program from the path :\program\setup.exe

[3] After installed the program successfully, run the program from the windows start menu

(\iProx\RFCard) or the default program directory c:\Program Files\iProx\RFCard.exe

[4]select a suitable "Com Port" number.

(remarks : writer program can support com port  $# 1-16$  only)

- [5] click on "Link"
- [6] 'System Link Success will be shown if successfully as follow

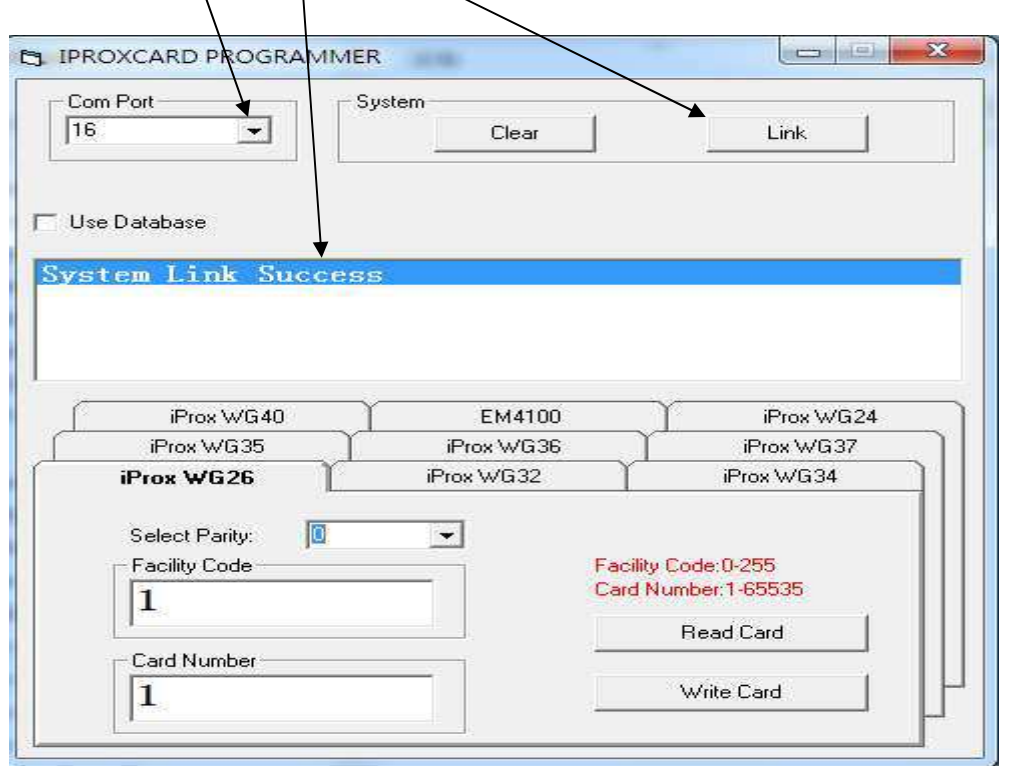

#### **Remarks :**

If found "System Link Fail" , pls check the com port number , re-plug the reader or restart the system

#### **Menu Function**

**Com Port :** select correct virtual com port number.

**Link :** connect with PC

**Clear :** clear message screen

**Use Database :** click to select - support .csv format for card programming

**Format selection menu:** to select difference card format for programming

(Remarks : EM4100 format can't be supported by this model)

#### **Select wiegand format and parity bit**

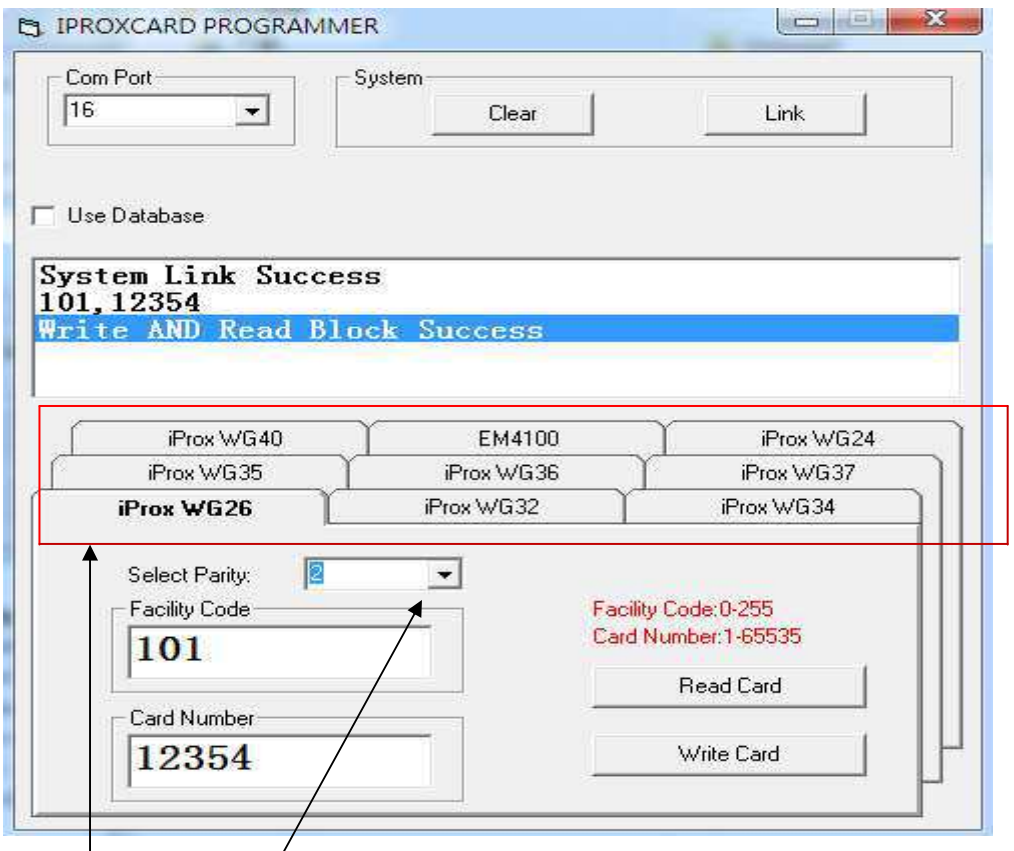

# **Select Wiegand format**

This programmer can support difference wiegand format  $(24, 26, 32, 34, 35, 36, 37)$  or 40 bit). **Select Parity**

The ID sent out from HID original reader doesn't check any parity bit.

But some system integrator who install system for the end user normally add with parity in the access control system to make sure the end user have to buy the card from them.

So we need to understand which kind of parity in the existing access control system before programming.

### **How to verify the wiegand format and parity bit from the existing HID card**

If you need to duplicate your existing HID card but don't know which wiegand format and parity bit is using .

You need select the difference wiegand format and parity bit for testing one by one as follow steps.

[1] run the program and click "Link" to make the communication between the reader and computer

- [2] Place the existing HID card on the reader.
- [3] Select wiegand 26 bit and parity bit "0" to read the card.
- [4] If fail to read, select wiegand 26 bit with Parity bit 0,1, 2, 3 & 4 for testing one by one.

[5] If still fail to read, the card may not be with wiegand 26 bit format.

Then need select another wiegand format e.g. 34 bit with Parity bit 0,1 ,2 ,3 & 4 for testing one by one until find out a correct setting for the card .

#### **How to program 'HI-RW-T1" as HID proxcard Wiegand 26bit format & parity bit '2'**

If you find out the correct setting and knew the facility code and ID , you can duplicate the card by the following steps. (Below example is wiegand  $26 +$  parity bit "2")

## **Example**

- **[1]** Select 'HID WG26' format and parity "2"
- **[2]** Input Facility Code (e.g. '101') and card number (e.g '12354')
- **[3]** Place a 'HI-RW-T1' card on the reader
- [4] click 'Write Card', wait  $\sqrt{1-2}$  seconds until beep/and show "write And Read Block Success" here.
- **[5]** The HID W26 format card number has been already programmed into the card successfully

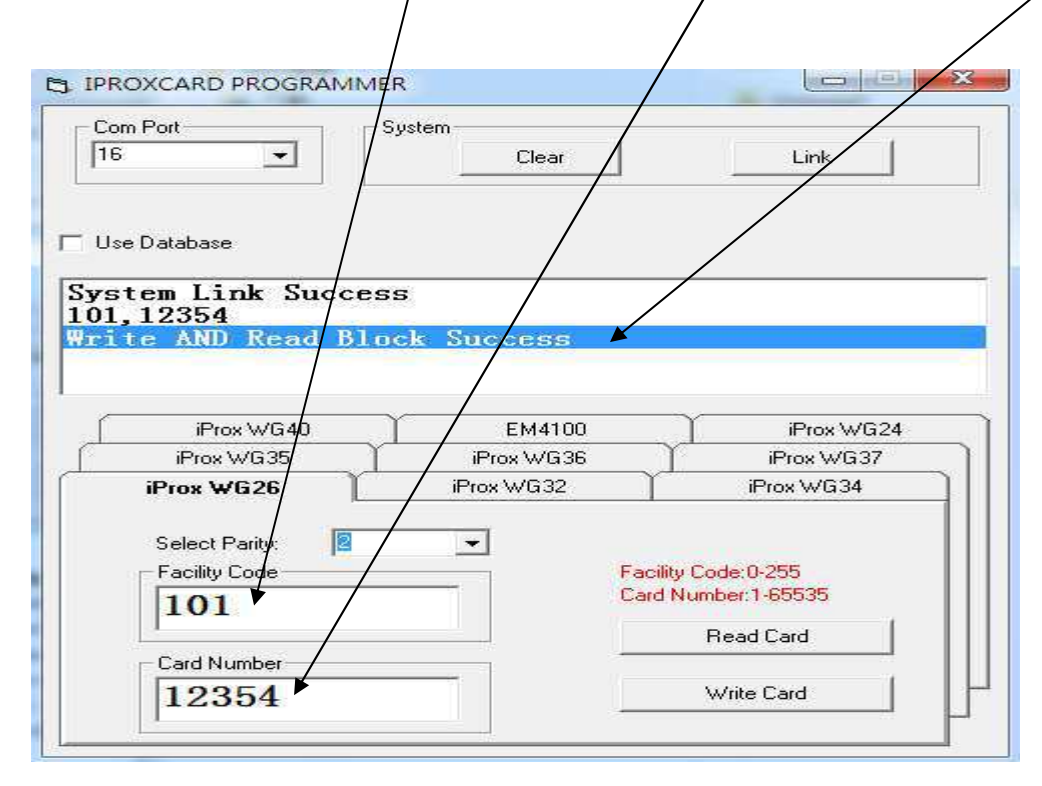

#### **Remarks :**

[1] If found "Read/Write Block Data fail" error message, pls hold the card on hand and keep

 $\sim$ (5-10)mm distance from the reader for read / write operation again

Sometime different tags have to rotate to different positions to get the best read/write performance

[2] connect the reader with computer's USB port directly, not through a USB hub.

[3] The next card number to be programmed will be added 1 automatically.

If you need program the card with another new number , need re-entry a new card number for programming.

[4] The facility code range and the card number range will be changed depend on the difference format selection . Pls input the correct range according to the instruction.

[5] This device can support several wiegand format (e.g. WG24, 26, 34, 35, 36, 37 & 40 bit etc..).

But we can't sure the programmed card can be read by all the HID readers in the market .

If you found the card can't be read by your reader after programming , pls feel free to contact us and let us know the detail.

#### **Reader antenna location and detection area**

The internal reader **antenna** is located at the lower side of the reader as follow :

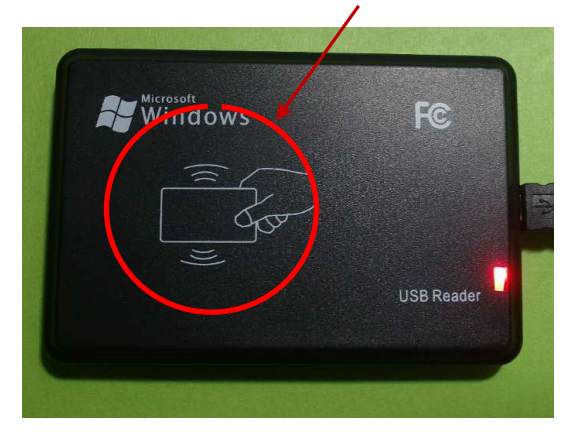

If fail to read , pls check and try the following steps to solve the problem:

- [1] make sure the tag is placed within the detection area.
- [2] rotate, shift a little bit or flip the card for read/write operation
- [3] hold the card on hand and keep ~5mm reading distance for read/write operation.

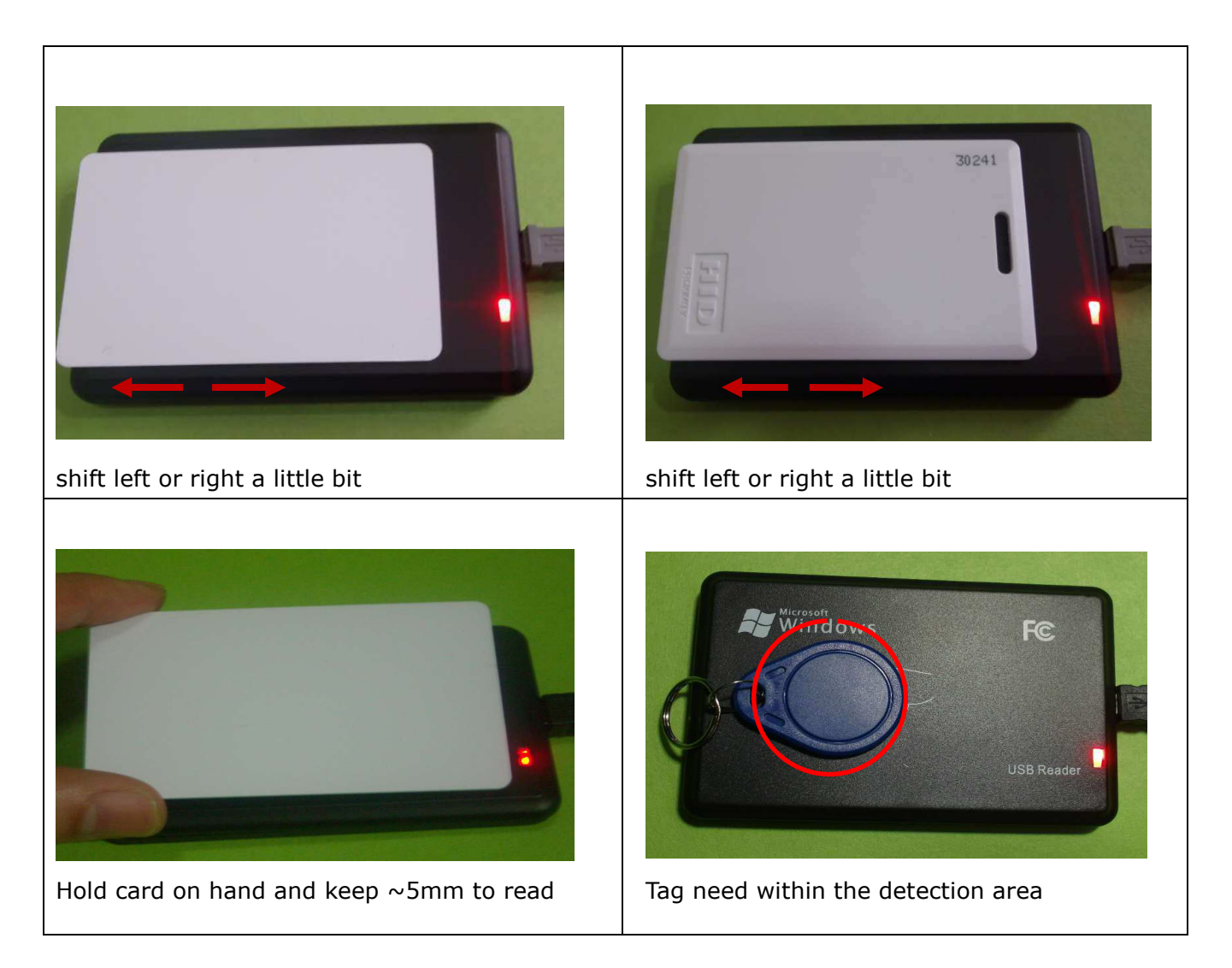

**Remarks :** Some slim size keyfob may not can be read as the antenna size is too small. If you knew its ID number, you can write it to a HID R/W keyfob directly using the writer program.